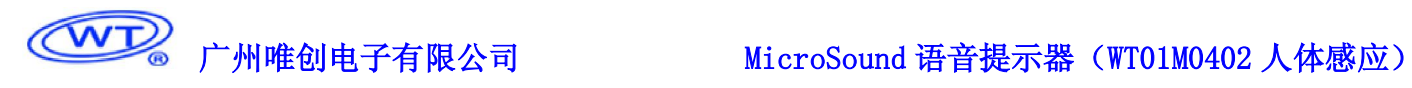

# **MicroSound** 语音提示器

# (**WT01M0402** 人体感应)

使用说明书

V1.1

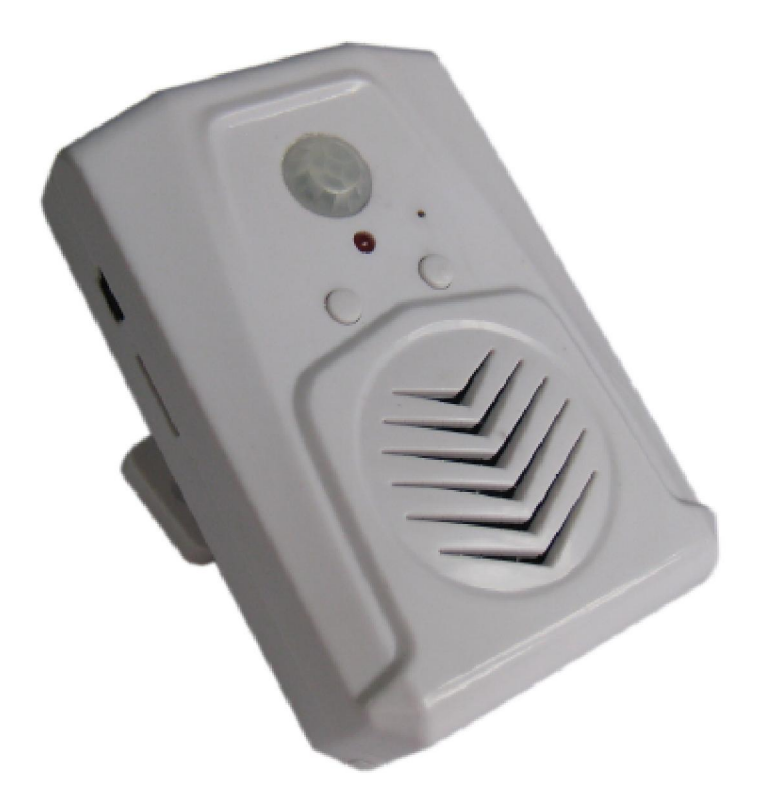

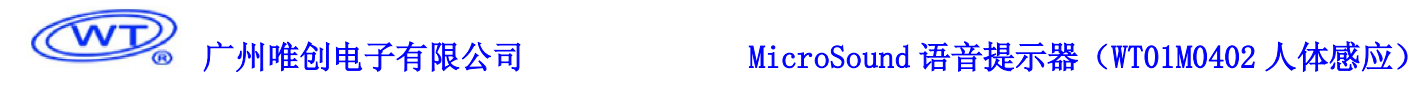

使用前,请点清物品是否齐全,配件清单如下:

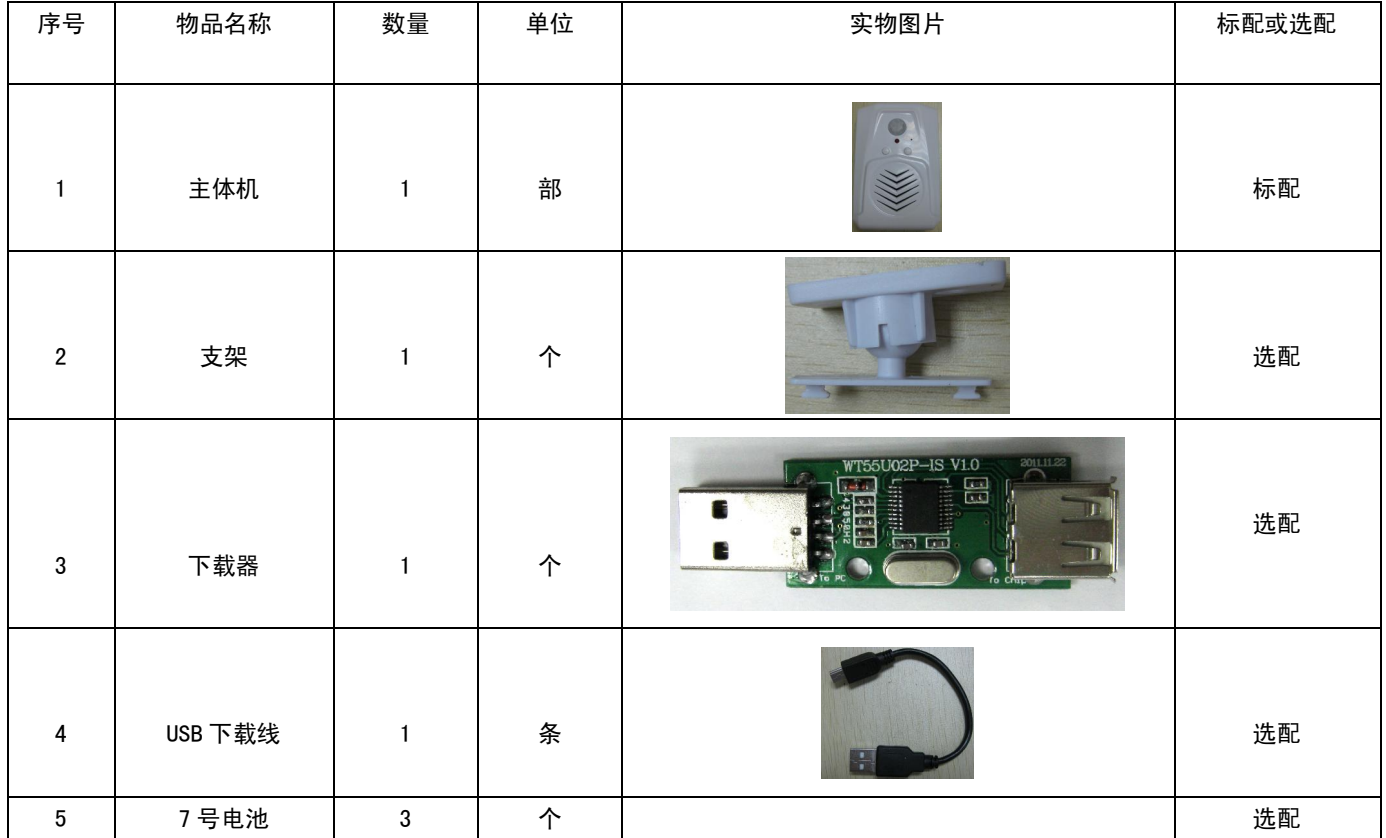

## 一、 产品特点

- 小巧玲珑,音质优美;
- 两级音量可选;
- > 人体感应触发播放语音,感应距离可达 3 米;
- > 采用 WTV020-20SS 语音芯片方案, 脉冲不可重复触发;
- > 标配 8M SPI-flash, 可根据客户要求更换容量;
- A、B 按键对应上一曲、下一曲试听选曲;
- > 可通过外接专用下载器和专用 USB 线下载更新语音;
- $\triangleright$  采用 3 节 7 号电池供电, 内置 8 欧 0.5 瓦喇叭。

# 二、 产品应用

本产品属于我司人体感应语音提示器众多系列的一员,该产品小巧玲珑,方便携带运输,且音质优美;采 用人体感应触发方式,具有感应角度大、触发灵敏等特点。智能触发,无需手动操作。适用于智能门铃、迎宾 门、日常提醒语等场合。

# 三、 电气参数

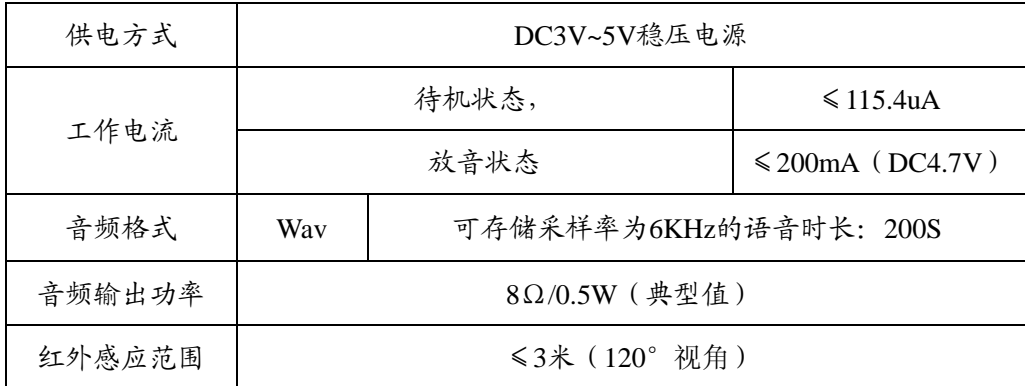

# 四、 产品外观与使用指南

1、 产品整体尺寸:60mm\*90mm\*26.6mm

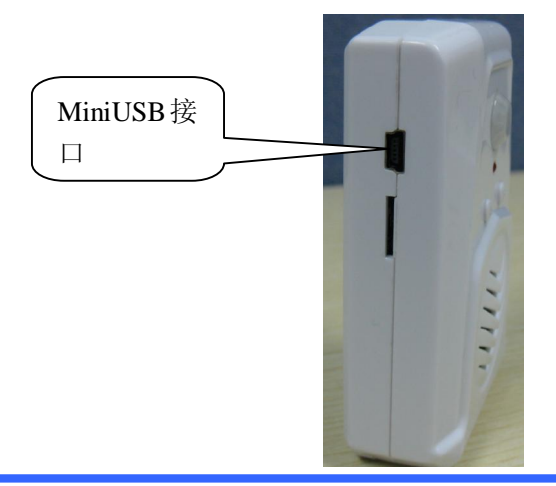

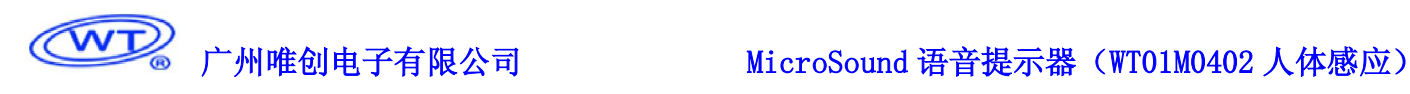

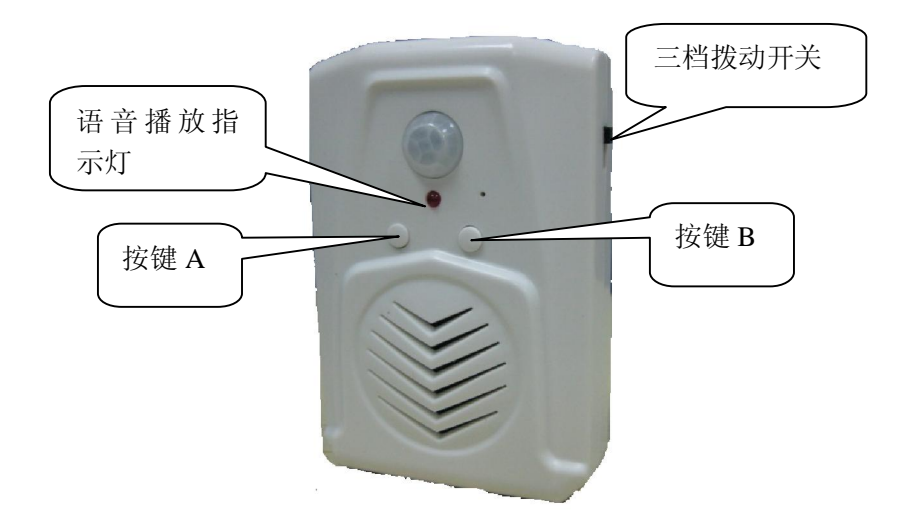

#### 2、使用指南

该产品操作简单明了,整个产品有一个 miniUSB 和 A、B 两个按键,一个三档拨动开关分别对应电源关、音量 小、最大音量三种状态。

|            | 状态           | 状态意义       |
|------------|--------------|------------|
| 三档拨动开关     | 最下(最靠近电池槽)   | 关闭电源       |
|            | 中间           | 音量小        |
|            | 最上           | 音量最大       |
| 播放指示灯      | 灭            | 关闭电源或无语音播放 |
|            | 亮            | 有语音播放      |
| 按键 A       | 短按           | 切换到上一曲语音   |
|            | 长按           | 切换到上一曲语音   |
| 按键 B       | 短按           | 切换到下一曲语音   |
|            | 长按           | 切换到下一曲语音   |
| miniUSB 接口 | 接上专用下载器连接到电脑 | 通过专用软件下载语音 |

注意:1、上电时,需要等待 25S 左右才可正常使用,在 3 米范围内有人或动物经过时,人体感应触发播放语音。 2、每次触发播放完语音后,需等待 3S 后才可再次触发播放语音。

3、每次感应触发后,必须走出感应范围重新走进感应范围才能更好的再次触发播放。

4、选择触发语音只需短按 A 或 B 按键选择试听即可, 无需其他操作。

## 五、语音下载

### 5.1 下载器的连接

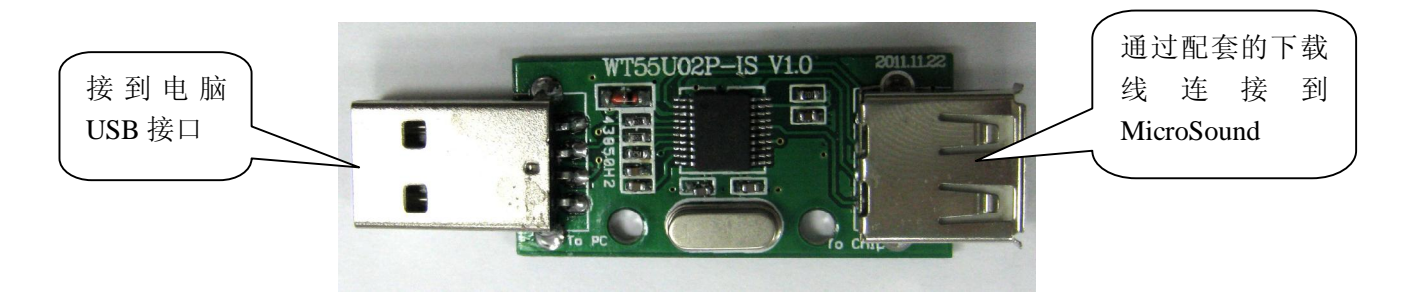

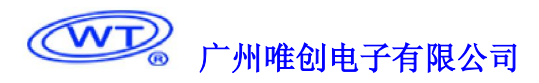

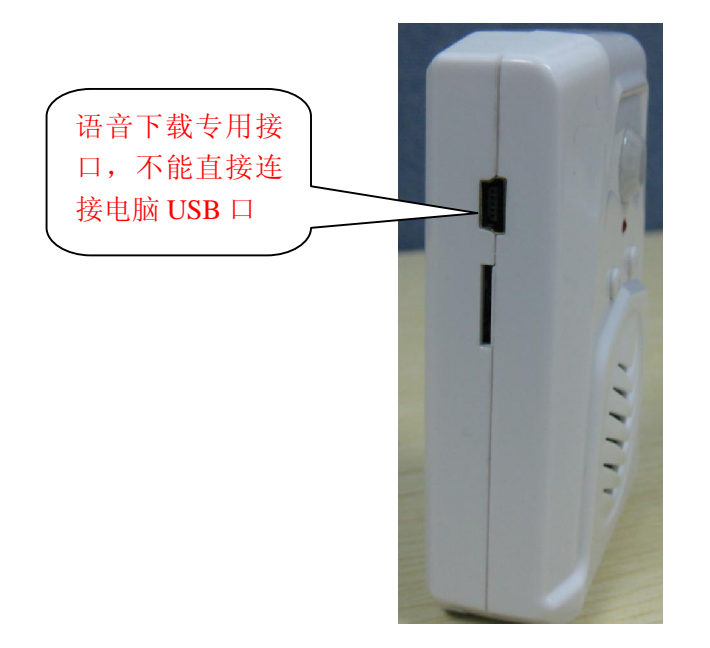

把下载器插到电脑 USB 接口上,并通过配套的专用下载线连接到 MicroSound 的语音下载专用接口。

#### 注意:

MicroSound 的语音下载专用接口不能直接连接到电脑的 USB 接口, 必须通过下载器和专用的下载线连接到电脑。 5.2 上位机软件

语音的制作与下载是使用软件 WTV020-S VoiceChip, 从我公司的网站 http://www.w1999c.com/ 下载此软件。

软件界面介绍

# < Thurbook Thurs (WIT) Thurbook MicroSound 语音提示器 (WT01M0402 人体感应)

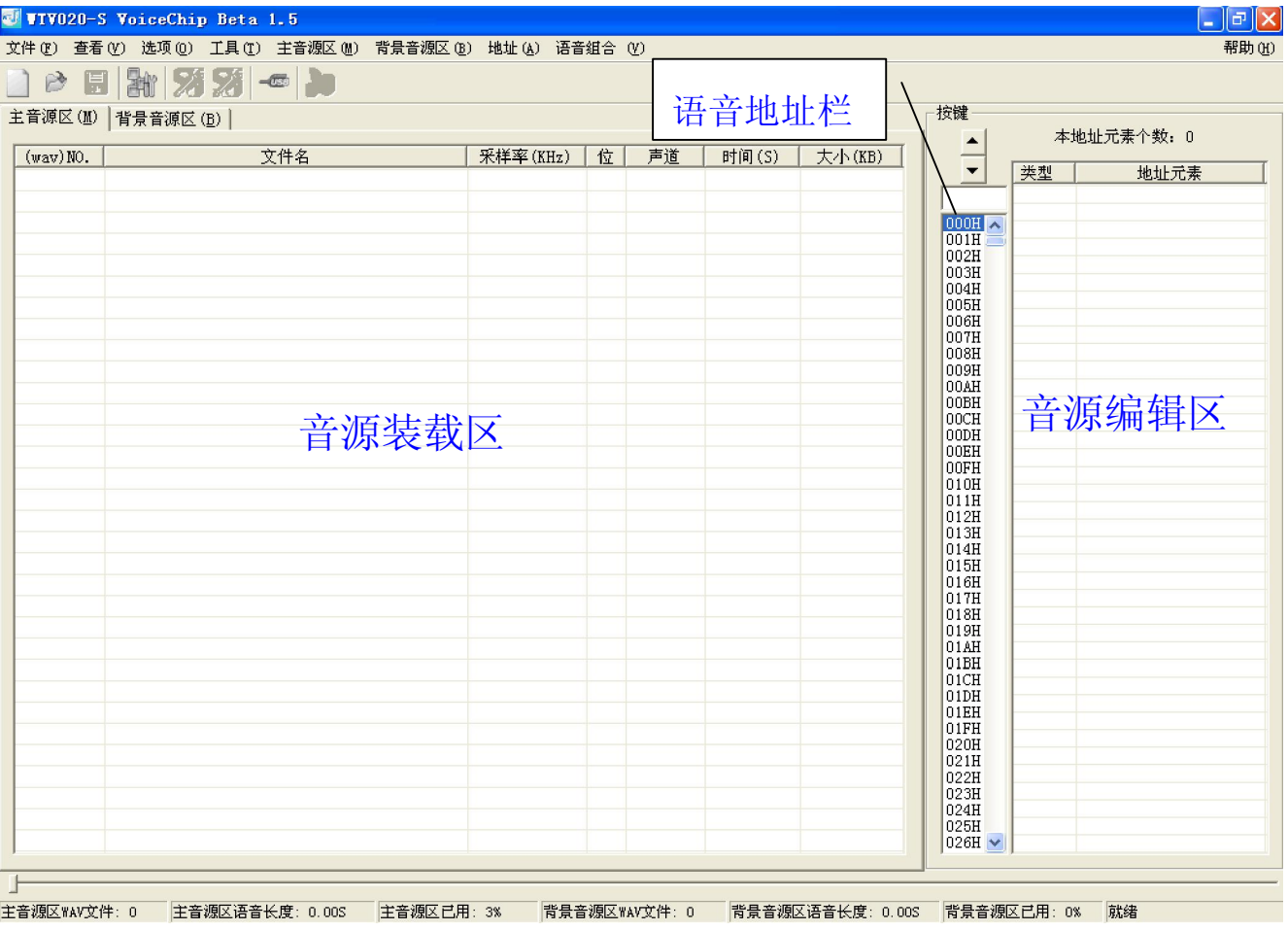

注意: MicroSound 只用到主音源区, 不使用背景音源区。

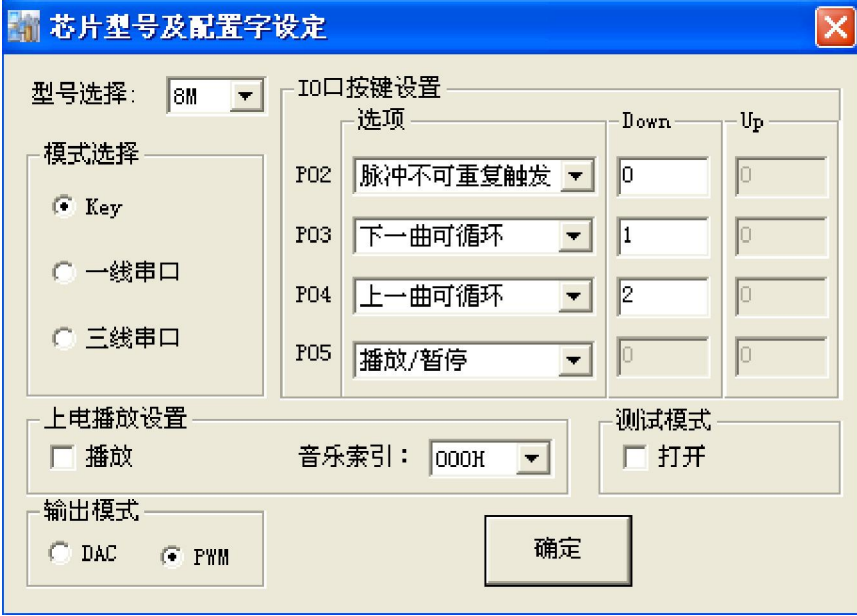

#### 5.3 语音工程的制作与下载:

- 1. 新建一个工程文件。
- 2. 根据上图把配置字设定为按键模式、PWM 输出模式、禁止上电播放和测试模式、IO 口按键设置为 P02:

脉冲不可重复触发;P03:下一曲可循环;P04:上一曲可循环;型号的选择根据你的 MicroSound 内置的 FLASH 容量来设定。标配 8M FLASH (可定制 4~64M)。

3. 音源全部装载到主音源区,可以通过右键快捷菜单或菜单【主音源区】→【装载 wav 文件】方式加载。

### 音源文件要求:支持采样率 6-24K,16 位 PCM 编码,wav 格式的单声道音频文件。

- 4. 点击中间的语音地址栏,切换到相应的语音地址栏,把所需用的音源从左边的主音源区拖到右边的音源 编辑区,或者双击主音源区上的音源文件即可添加到音源编辑区。注意你选定的地址栏。同一个地址可 以放置多个语音。也可以插入静音。(把语音连续放置在语音地址 00H~255H,语音地址必须连续,遇到 空地址后面的语音地址都视为无效地址)
- 5. 编辑完语音工程后, 通过菜单【工具】→【主编译】, 编译语音工程。
- 6. 通过上面的下载器使用说明把 MicroSound 连接到电脑上。注意:不能直接连接到电脑 USB 接口上,必须 通过下载器和专用的下载线连接。
- 7. 连接完成后,点击连接,连接成功后,将 MicroSound 拨动开关拨到音量小或音量最大的位置(即给 MicroSound 上电), 点击主下载, 等待下载完成。

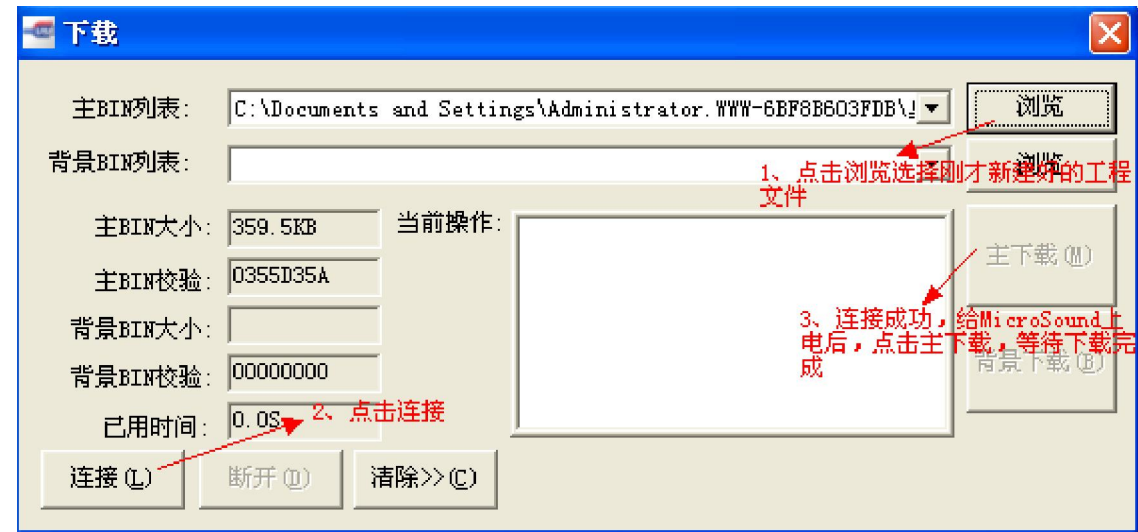

8. 下载完成后,拔掉 USB 线,重新给 MicroSound 上电。

## 六、应用场合举例

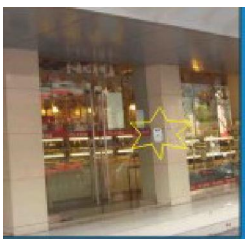

智能门铃:有顾客来临时播放欢迎语

警示播报:在具备危险的开放场所,播报警示语

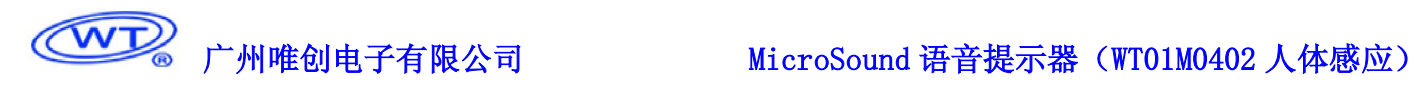

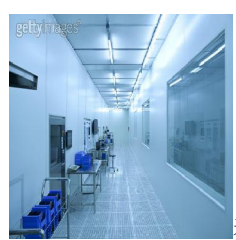

着装提示:在有着装需求场所提示更换着装

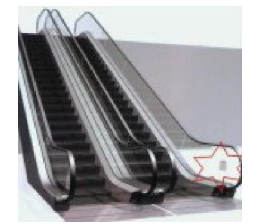

自动扶梯:请扶好扶手,注意安全

# 免责声明

广州唯创电子有限公司保留在未通知客户的情况下修改使用资料的权利。新型产品规格将以最新版本的使用资 料为准。

版本历史记录

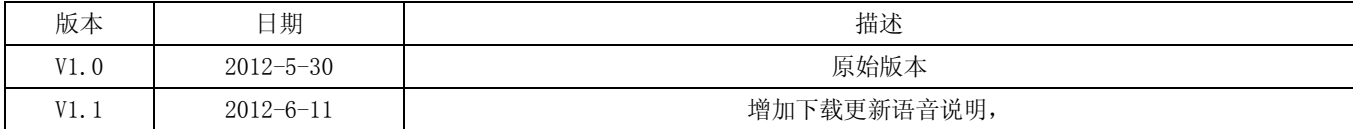

# WT

同类产品 更新日期:2012.08.01

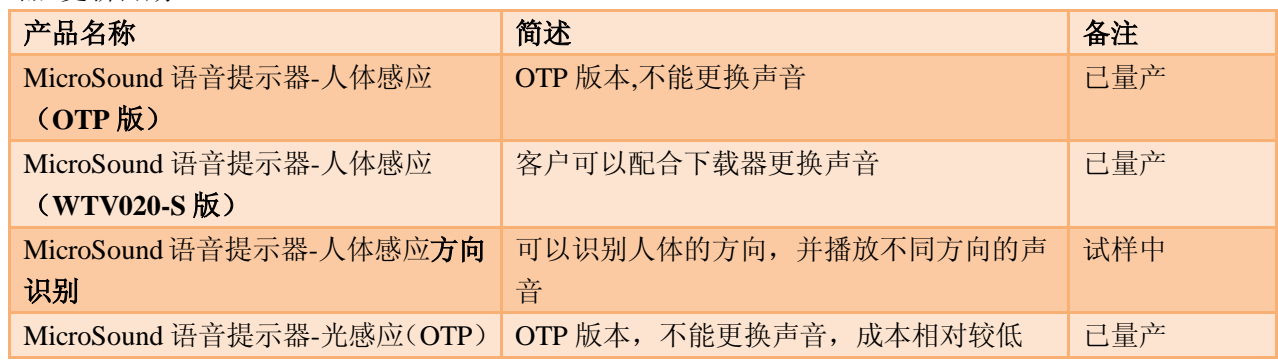

类似产品

 $\overline{a}$ 

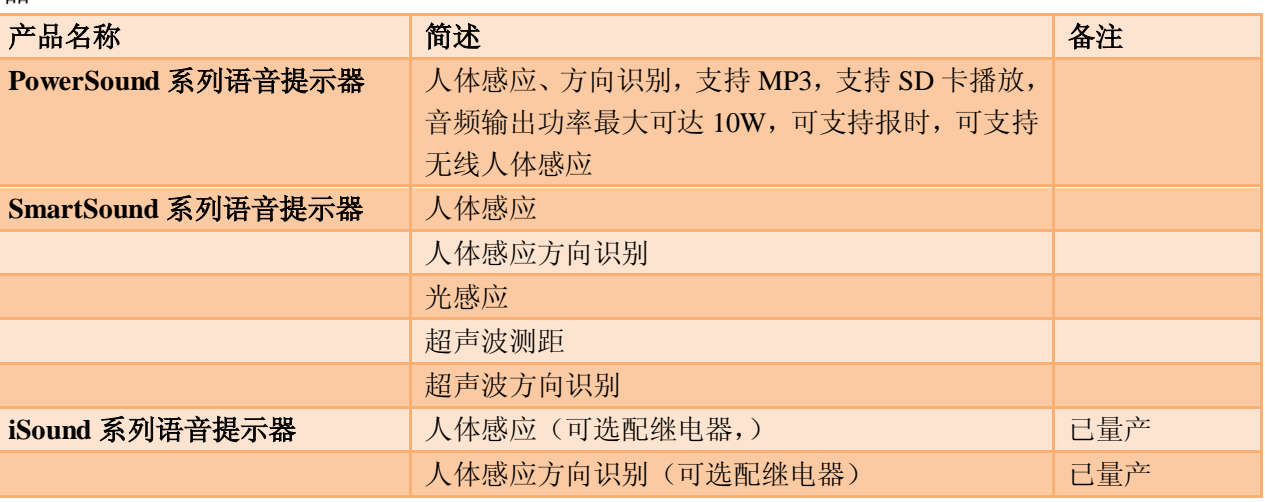

总公司名称:广州市唯创电子有限公司 电话: 020-85638557 85638660 38357061 38055581 传真: 020-85638637 技术支持 E-mail: sos30@1999c.com <br>
图址: http://www.w1999c.com 地址:广东省广州市天河区棠东东路 55 号 3 楼

电话: 010-89756745 (100-89750195) E-mail: BHL8664@163.com 图址: www.wcht1998.com.cn

广州唯创电子有限公司深圳办事处

地址:北京昌平区立汤路 186 号龙德紫金 3 号楼 902 室

分公司名称:北京唯创虹泰科技有限公司

移动电话:0755-36956575 83044339 传真:0755-83044339 业务支持 E-mail: sos@1999c.com

地址:深圳市宝安区创业二路新创业电子城(金丰豪庭大厦)18 楼 A-B